## $\Box$  FREE eBook

# LEARNING xpages

Free unaffiliated eBook created from **Stack Overflow contributors.** 

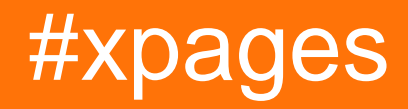

### **Table of Contents**

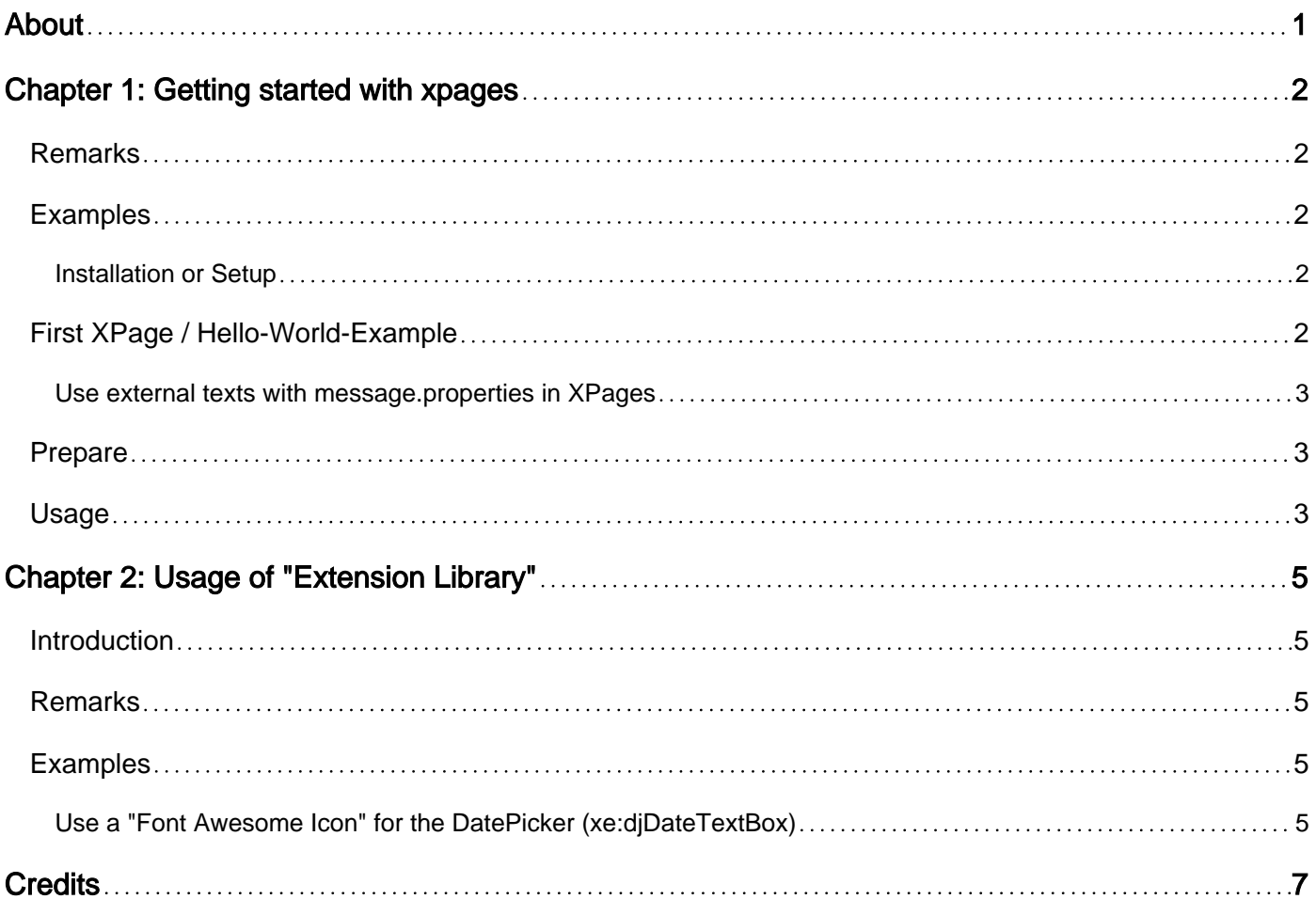

<span id="page-2-0"></span>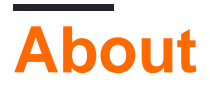

You can share this PDF with anyone you feel could benefit from it, downloaded the latest version from: [xpages](http://riptutorial.com/ebook/xpages)

It is an unofficial and free xpages ebook created for educational purposes. All the content is extracted from [Stack Overflow Documentation,](https://archive.org/details/documentation-dump.7z) which is written by many hardworking individuals at Stack Overflow. It is neither affiliated with Stack Overflow nor official xpages.

The content is released under Creative Commons BY-SA, and the list of contributors to each chapter are provided in the credits section at the end of this book. Images may be copyright of their respective owners unless otherwise specified. All trademarks and registered trademarks are the property of their respective company owners.

Use the content presented in this book at your own risk; it is not guaranteed to be correct nor accurate, please send your feedback and corrections to [info@zzzprojects.com](mailto:info@zzzprojects.com)

## <span id="page-3-0"></span>**Chapter 1: Getting started with xpages**

#### <span id="page-3-1"></span>**Remarks**

XPages is a web Framework for IBM Notes platform. It was introduced in Lotus Domino 8.5 (has to be verified).

It is based on JSF (JavaServer Faces) with a lot of useful extensions to represent and manipulate IBM Notes data.

IBM offers a tutorial for XPages: [https://www-10.lotus.com/ldd/ddwiki.nsf/dx/Tutorial-intro-to-](https://www-10.lotus.com/ldd/ddwiki.nsf/dx/Tutorial-intro-to-XPages.htm)[XPages.htm](https://www-10.lotus.com/ldd/ddwiki.nsf/dx/Tutorial-intro-to-XPages.htm)

**Behind the Scenes** In backend XPages are XML files which is similar to HTML. The Domino Server finally makes real HTML and send these pages to the Client. The Business logic is implemented in native JavaScript ("clientside JavaScript - CSJS") and pseudo JavaScript ("serverside JavaScript - SSJS").

#### <span id="page-3-2"></span>**Examples**

<span id="page-3-3"></span>**Installation or Setup**

In short: XPages is part of IBM Domino Designer. Extra setup or installation isn't required for XPages.

#### <span id="page-3-4"></span>**First XPage / Hello-World-Example**

To create your first XPage you have to create a new NSF first. Open the IBM Domino Designer, and open the menu "**File**" -> "**New**" -> "**Application**".

In the popup Dialog make these settings:

- 1. Select the server where the NSF will be created (can also be "local").
- 2. Then enter a title, for example "**Hello World NSF"**.
- 3. Then enter a file name of your new NSF, for example "**hello-world.nsf**".
- 4. Ignore the "Encription ..." button to keep the default settings.
- 5. Check the option "**full index**".
- 6. Then click "OK".

The new NSF is created.

Now right-click on section "[XPages]" in the application navigator and select "**new XPage ...**".

1. Enter a title of your new XPage, for example "**HelloWorld"**. This will create a file named "HelloWorld.xsp".

- 2. The comment field can be left empty for this simple example.
- 3. Click "OK", and the page is created.

Double-click at your new HelloWorld XPage, which you can find under the "[XPages]" section.

Select the tab "Source" (which is located at the bottom of the editor), and add a simple textfield component to your page. This should be the result:

```
<?xml version="1.0" encoding="UTF-8"?>
<xp:view xmlns:xp="http://www.ibm.com/xsp/core" pageTitle="Hello My World">
  <xp:text id="simpleTextField" value="Hello World!!!!" />
</xp:view>
```
Save the page and build the project (right-click at your application "Hello World NSF" and select menu entry "build").

Now, open a browser like Internet Explorer, and navigate to the new XPage of your application's NSF. For example "<http://mydominoserver.com/hello-world.nsf/HelloWorld.xsp>" and you will see your Hello World text.

<span id="page-4-0"></span>**Use external texts with message.properties in XPages**

#### <span id="page-4-1"></span>**Prepare**

First create a "message.properties" file in Resources/Files/. Example:

```
##############
# Test message.properties
##############
label.age=Enter your age:
validate.error.reqired.age=Sorry, but you have to give away the secret of your age ...
```
Next, connect the resource with your XPage or Custom Control:

```
<xp:this.resources>
    <xp:bundle src="/messages.properties" var="appMsg" />
. . . . . . .
</xp:this.resources>
```
Note: The "var" defines the name you want to use in your XPages or Custom Controls to reference the message map.

#### <span id="page-4-2"></span>**Usage**

Now you can use the message map with server-side JavaScript (

```
#{javascript:appMsg.getString('...')}) Or with EL (#{appMsg['...']}).
```
#### Example usage:

```
...
<!-- to show the error message: -->
<xp:messages />
<!-- use with ssjs: -->
<xp:text value="#{javascript:appMsg.getString('label.age')}" escape="false" />
\langle !-- use with EL: -->
<xe:djNumberSpinner value="#{myDoc.age}" maxLength="2" javaType="int">
     <xp:this.validators>
        <xp:validateRequired message="#{appMsg['validate.error.reqired.age']}" />
     </xp:this.validators>
</xe:djNumberSpinner>
...
```
Read Getting started with xpages online: [https://riptutorial.com/xpages/topic/1092/getting-started](https://riptutorial.com/xpages/topic/1092/getting-started-with-xpages)[with-xpages](https://riptutorial.com/xpages/topic/1092/getting-started-with-xpages)

## <span id="page-6-0"></span>**Chapter 2: Usage of "Extension Library"**

#### <span id="page-6-1"></span>**Introduction**

Here you find some tipps and use case examples for the "Extension Library" of OpenNTF ( [http://extlib.openntf.org/\)](http://extlib.openntf.org/)).

#### <span id="page-6-2"></span>**Remarks**

<span id="page-6-3"></span>This works at least for IE 11. I didn't test this for other browsers.

#### **Examples**

<span id="page-6-4"></span>**Use a "Font Awesome Icon" for the DatePicker (xe:djDateTextBox)**

The default icon of the Date-Picker in the Extension Library from OpenNTF is nice but not sexy. You can change it to one of the cool "Font Awesome Icons".

First, add a DatePicker component to your page:

<xe:djDateTextBox id="datePickerComp" value="#{myDoc.myDateField}" />

Then add these lines to your custom CSS file:

```
/*
 ----------------------------------------------------
    Improve xe:djDateTextBox Elements with another icon.
 ----------------------------------------------------
*/
.dijitSelect .dijitArrowButton{
    padding:0px;
}
/* hide default arrow icon: */
.dijitDateTextBox .dijitArrowButtonInner{
    display: none;
}
.dijitDateTextBox .dijitArrowButtonContainer:after{
     font: 12px/normal FontAwesome;
    content: "\f073"; /* <--- unicode of the icon */
     font-size-adjust: none;
     font-stretch: normal;
}
/* ---------------------------------------------------- */
```
The value of attribute **content** is the "Icon-Code" (in this example "\f073" is the simple "facalendar" icon).

If you want another icon, visit [http://fontawesome.io/icons/,](http://fontawesome.io/icons/) search for your favorite icon, click to open ist detail, and there copy the Unicode. Paste the Unicode into yout custom CSS file as value of attribute content.

Read Usage of "Extension Library" online: [https://riptutorial.com/xpages/topic/10024/usage-of-](https://riptutorial.com/xpages/topic/10024/usage-of--extension-library-) [extension-library-](https://riptutorial.com/xpages/topic/10024/usage-of--extension-library-)

## <span id="page-8-0"></span>**Credits**

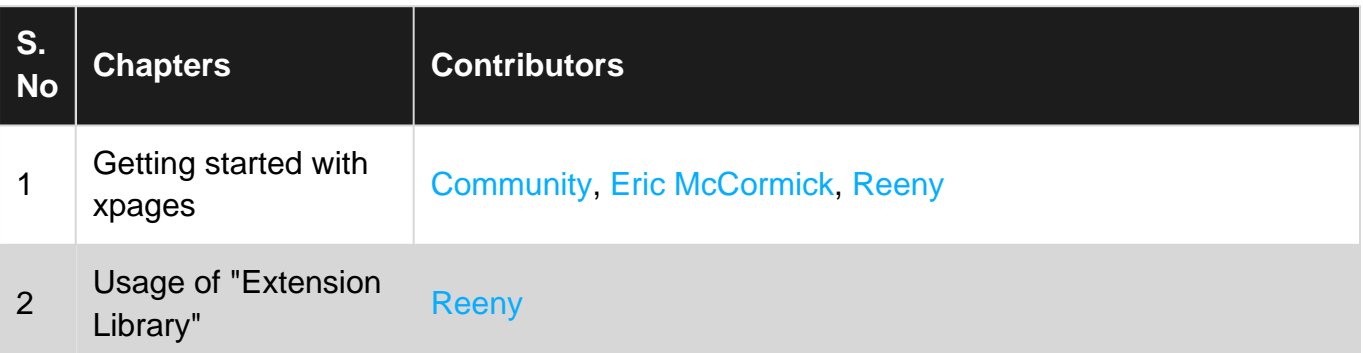